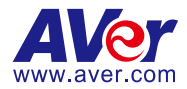

# **AVer PTZ Management**

# — **User Manual** —

#### **DISCLAIMER**

No warranty or representation, either expressed or implied, is made with respect to the contents of this documentation, its quality, performance, merchantability, or fitness for a particular purpose. Information presented in this documentation has been carefully checked for reliability; however, no responsibility is assumed for inaccuracies. The information contained in this documentation is subject to change without notice.

In no event will AVer Information Inc. be liable for direct, indirect, special, incidental, or consequential damages arising out of the use or inability to use this product or documentation, even if advised of the possibility of such damages.

#### **TRADEMARKS**

"AVer" is a trademark owned by AVer Information Inc. Other trademarks used herein for description purpose only belong to each of their companies.

#### **COPYRIGHT**

© 2024 AVer Information Inc. All rights reserved. | April 19, 2024

All rights of this object belong to AVer Information Inc. Reproduced or transmitted in any form or by any means without the prior written permission of AVer Information Inc. is prohibited. All information or specifications are subject to change without prior notice.

#### **More Help**

For FAQs, technical support, software and user manual download, please visit:

#### **Non-USA**

Download Center: <https://www.aver.com/download-center> Technical Support[: https://www.aver.com/technical-support](https://www.aver.com/technical-support)

#### **USA**

Download Center[: https://www.averusa.com/education/support](https://www.averusa.com/education/support) Technical Support[: https://averusa.force.com/support/s/contactsupport](https://averusa.force.com/support/s/contactsupport)

#### **Contact Information**

#### **Headquarters**

AVer Information Inc. 8F, No.157, Da-An Rd., Tucheng Dist., New Taipei City 23673, Taiwan Tel: +886 (2) 2269 8535

#### **USA Branch Office**

AVer Information Inc., Americas 44061 Nobel Drive, Fremont, CA 94538, USA Tel: +1 (408) 263 3828 Toll-free: +1 (877) 528 7824

#### **Europe Branch Office**

AVer Information Europe B.V. Westblaak 134, 3012 KM, Rotterdam, The Netherlands Tel: +31 (0) 10 7600 550

#### **Japan Branch Office**

アバー・インフォメーション 株式会社 〒160-0023 日本東京都新宿区 西新宿 3-2-26 立花新宿ビル 7 階 Tel: +81 (0) 3 5989 0290 お客様サポートセンター(固定電 話のみ): +81 (0) 120 008 382

#### **Vietnam Branch Office**

Công ty TNHH AVer Information (Việt Nam) Tầng 5, 596 Nguyễn Đình Chiểu, P.3, Quận 3, Thành phố Hồ Chí Minh 700000, Việt Nam Tel: +84 (0) 28 22 539 211 Hỗ trợ kỹ thuật: +84 (0) 90 70 080 77

#### **Korea Office**

한국 에버 인포메이션 (주) 서울시 종로구 새문안로 92 (신문로 1 가, 광화문오피시아빌딩) 1831, 1832 호 Tel: +82 (0) 2 722 8535

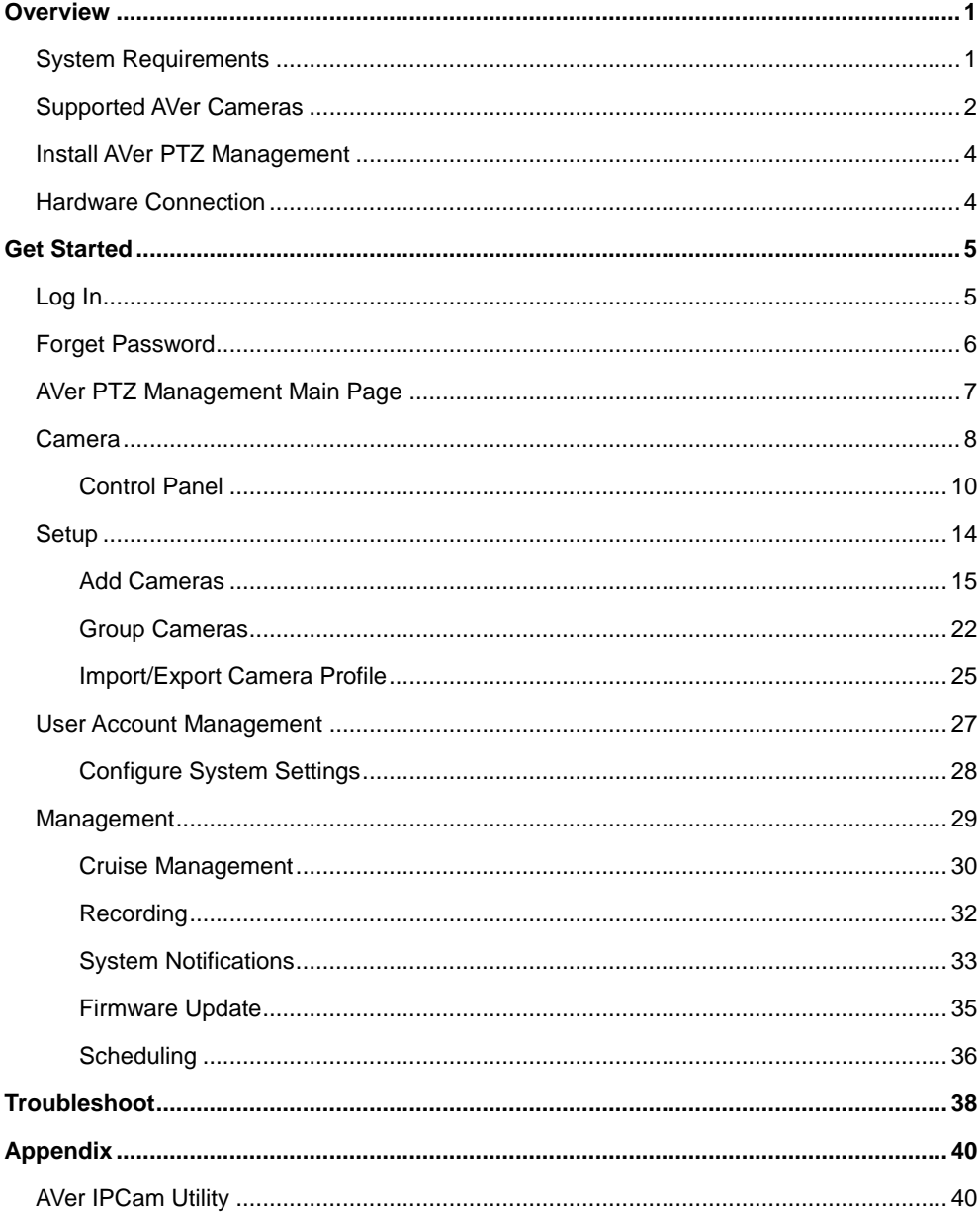

# **Contents**

# <span id="page-4-0"></span>**Overview**

AVer PTZ Management is a software that allows you to manage and control multiple AVer cameras through the network. You can update, setup or group the connected cameras anywhere as long as the network is available.

### <span id="page-4-1"></span>System Requirements

- CPU: Intel® Core™ i5 CPU or greater
- $\bullet$  RAM $\cdot$  4 GB
- Free Storage Space: 10 GB
- Network Card: 100/100 Mbps
- OS: Windows<sup>®</sup> 10, 11 (64 bits)

# <span id="page-5-0"></span>Supported AVer Cameras

#### **Professional Tracking Cameras**

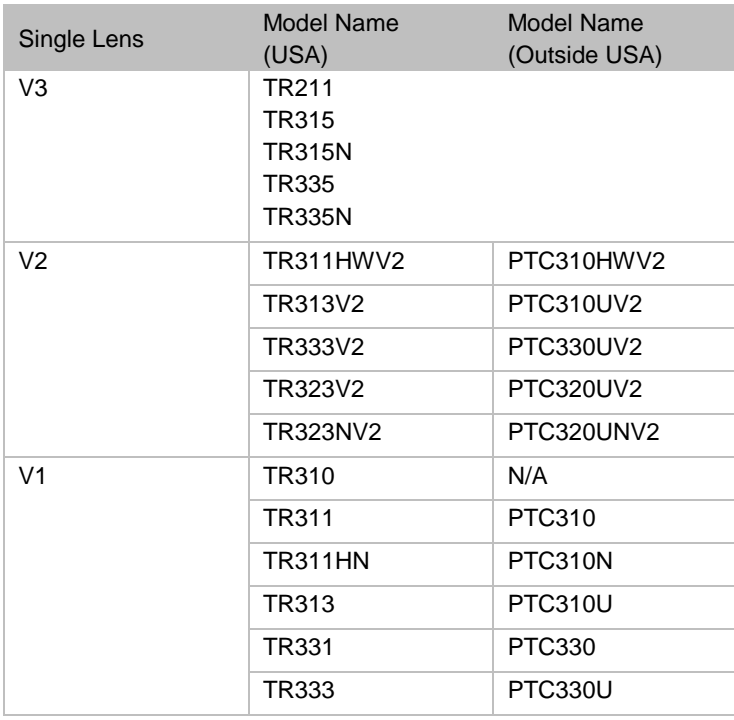

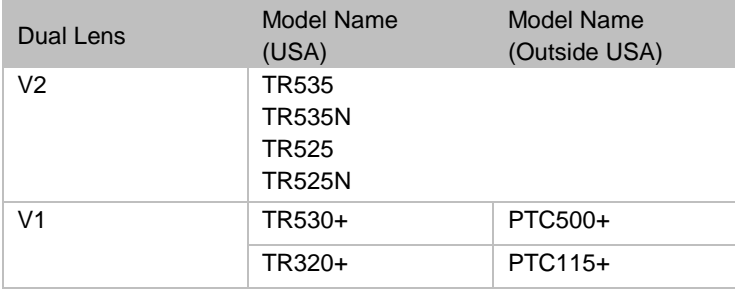

#### **Professional PTZ Cameras**

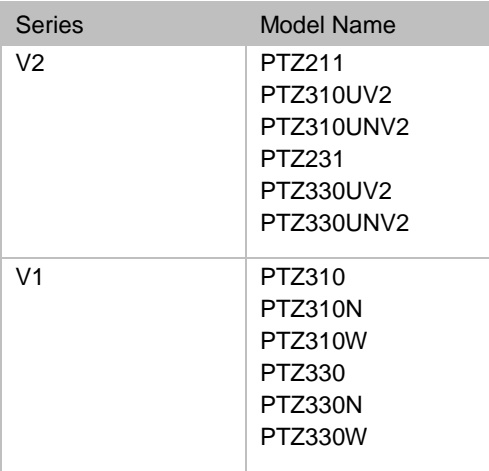

#### **Medical PTZ Cameras**

MD330U MD330UI

#### **Conferencing Cameras**

CAM520 Pro3 CAM550 CAM570

#### **Distance Learning Cameras**

DL30 DL10

#### **Matrix Tracking Boxes**

MT300 MT300N

# <span id="page-7-0"></span>Install AVer PTZ Management

- 1. Download AVer PTZ Management to your computer from AVer Download Center. [\(https://www.aver.com/download-center\)](https://www.aver.com/download-center).
- 2. The installer includes AVer IPCam Utility. Please refer to <**[AVer IPCam](#page-43-1)  [Utility](#page-43-1)**> for more details.
- 3. Double-click the downloaded exe file.
- 4. Follow the instructions displayed on the setup wizard to install AVer PTZ Management.

### <span id="page-7-1"></span>Hardware Connection

- Please make sure all devices are well-connected and powered on.
- Install "**AVer PTZ Management**" application.
- The server site IP needs to be a public IP address, if the client site and server site are not on the same LAN (different locations).

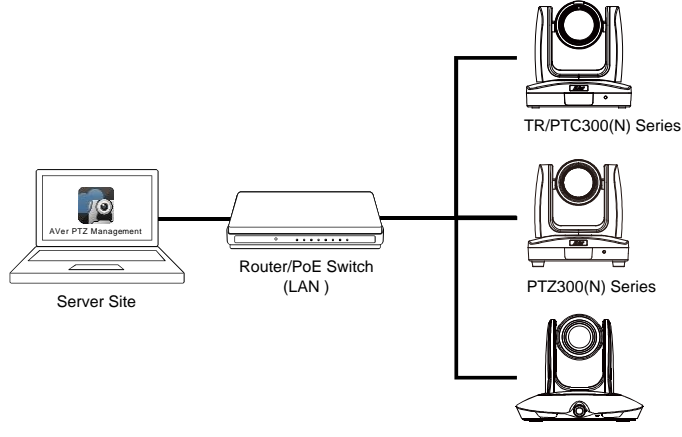

PTC500/115 Series

# <span id="page-8-0"></span>Get Started

# <span id="page-8-1"></span>Log In

- 1. Double-click <sub>so</sub> on your desktop to launch AVer PTZ Management.
- 2. Enter the **User Name** and **Password**. The default user name and password are both **admin**. Click **Login**.

**[Note]**

- **User name** and **password** remain admin even if your device changes.
- You can add multiple user accounts and apply specific privileges to each account. Please refer to <**[User Account Management](#page-30-0)**> for more details.

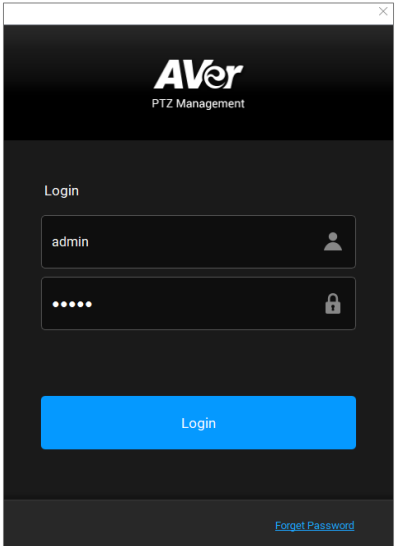

**[Notes]** The recommended monitor resolution is 1920x1080 for displaying AVer PTZ Management. Some layout will be incomplete if 1366x768 resolution is selected. To re-size display resolutions of AVer PTZ Management software, go to **Setup** > **System** > **Adjust Resolution**.

3. For first time login users, please enter your email address in case you need to request for "**Forget Password**".

# <span id="page-9-0"></span>Forget Password

password.

If the login password of AVer PTZ Management is forgotten, click **Forget Password** hyper link on the **Login** window.

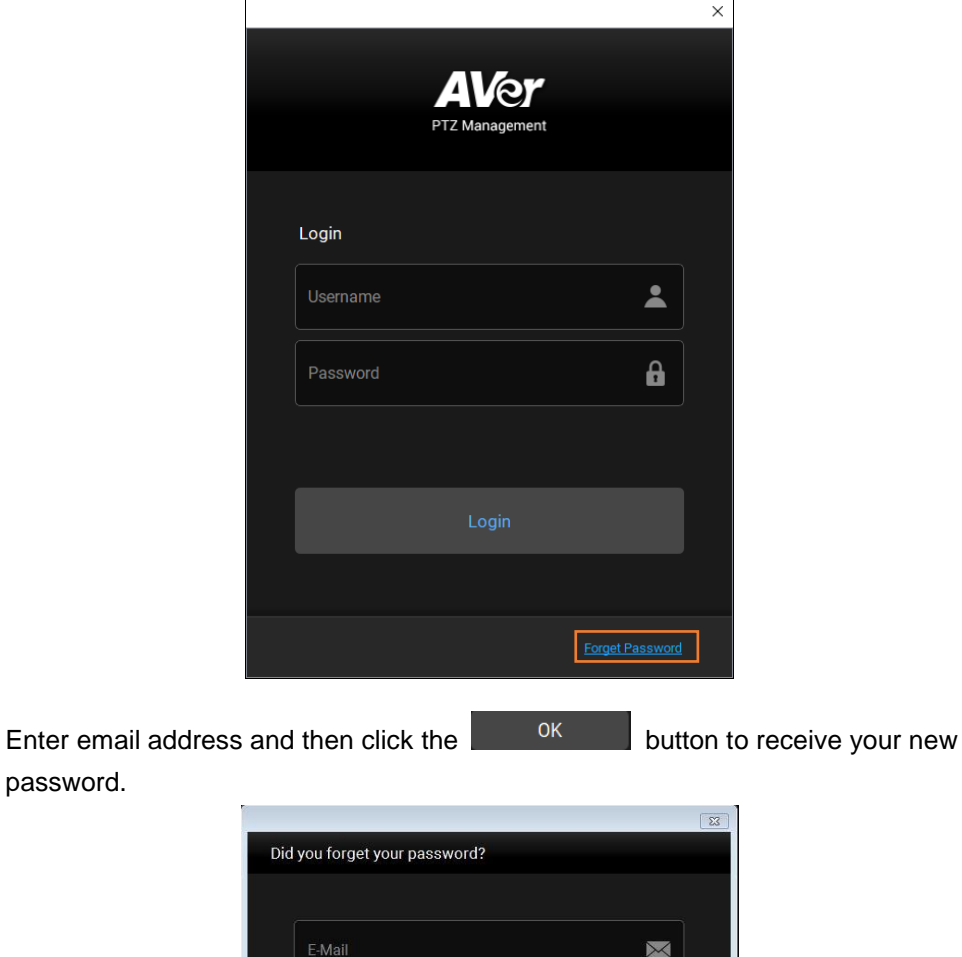

Please enter your E-Mail address to receive your new password.

# <span id="page-10-0"></span>AVer PTZ Management Main Page

AVer PTZ Management provides three main functions: **Camera**, **Setup** and **Management**.

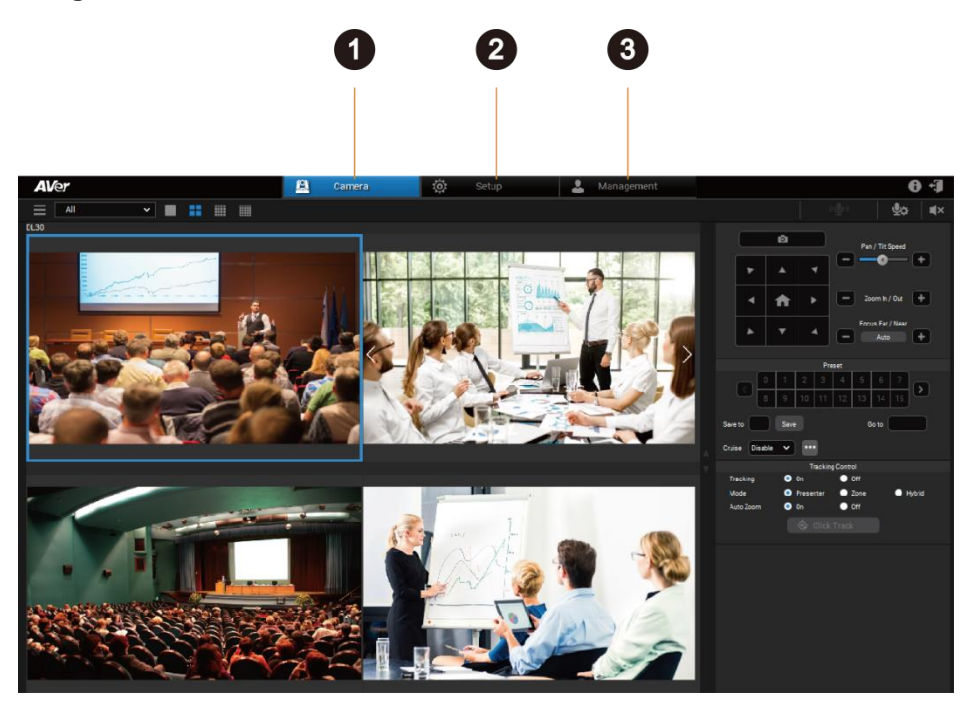

#### **1. Camera:**

Control the connected cameras and display camera live views. For more details, please refer to <**[Camera>](#page-11-0)**.

#### **2. Setup:**

Add cameras or group the connected cameras. You can also configure some system settings using this page. For more details, please refer to <**Setup**>.

#### **3. Management:**

View the connected camera information including camera name, IP information, firmware version and more, and manage camera status and settings. For more details, please refer to <**[Management](#page-32-0)**>.

# <span id="page-11-0"></span>Camera

You can use the **Camera** page to control the connected cameras and display camera live views.

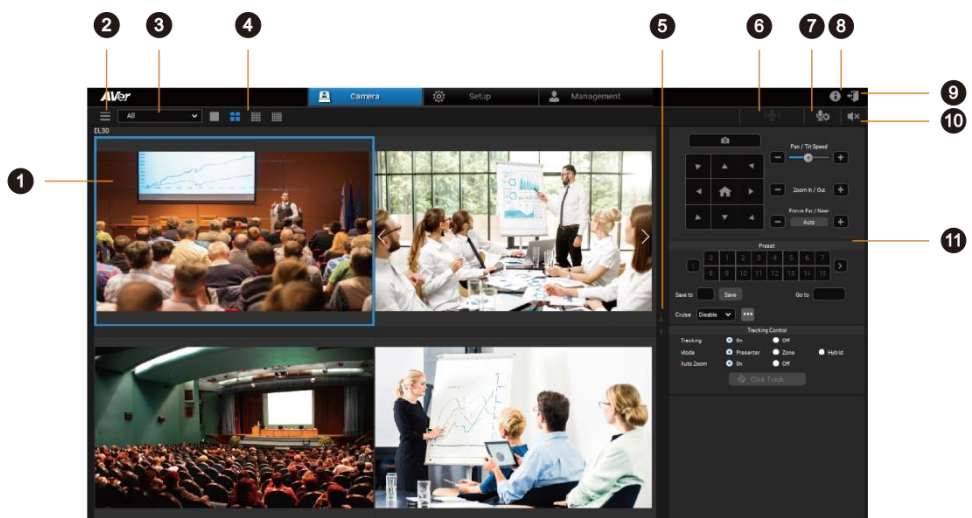

#### **1. Live View Window:**

Check the live view of added cameras.

- For Quad-View, 16-Division View and 25-Division View, double-click on a channel to display in Single-View.
- Double click to return.

#### **2. Camera List:**

Click to view all added cameras. To add cameras, please refer to <**[Add Cameras](#page-18-0)**>.

#### **3. Switch Group:**

Select a group from the drop-down list to display all the camera live view. To create a group, please refer to < **[Group Cameras](#page-25-0)**>.

#### **4. Switch Layout:**

Click the buttons to switch among Single-View, Quad-View, 16-Division View and 25-Division View layout pages.

#### **5. Switch Layout Page:**

Click to switch among layout pages.

#### **6. Two Way Audio:**

Click and hold the button to record and send audio messages.

#### **[Notes]**

Two-Way audio is only supported for certain camera models, such as MD330U series.

#### **7. Mic Setting:**

Select from the drop-down list to change the sound input device.

#### **8. About:**

Click to see more info about AVer PTZ Management.

#### **9. Logout:**

Click to log out to AVer PTZ Management.

#### **10. Audio Mute/Unmute:**

Select a camera and click the button to mute and unmute the camera audio.

#### **11. Control Panel:**

Use the control panel to control the selected camera.

### <span id="page-13-0"></span>**Control Panel**

Click a camera live view to select and use the control panel to control the selected camera. The selected camera will be highlighted with a blue frame.

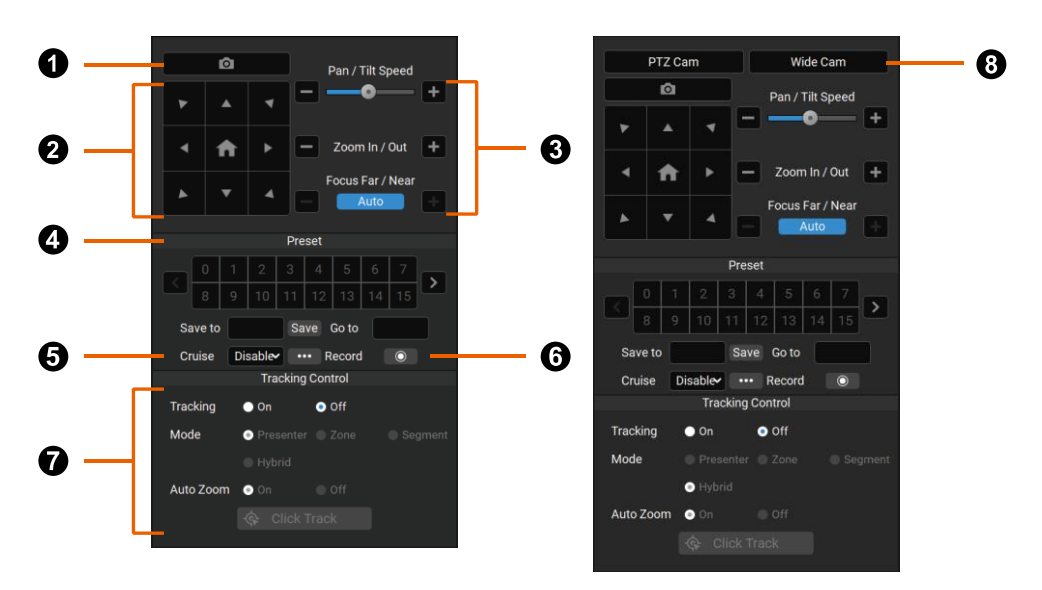

*The look of your control panel may vary depending on your AVer camera model.*

#### **1. Snapshot**

Take a snapshot of the selected camera. Images are stored to your local drive. To change where images are stored, go to **Setup** > **System** > **Snapshot Folder**.

#### **2. Navigation/Home Buttons**

Click the **Home** button to reset the pan-tilt position to the center.

#### **Note:**

You can also use turn on **Click to Center** for supported cameras:

- 1. On the camera web interface, go to **Video & Audio** > **Video Mode**, then select **USB +Streaming** or **Stream**.
- 2. On PTZ Management, select the single-grid live view, then click anywhere on the live view to center the camera to that point.

#### **3. Pan, Tilt, Zoom and Focus Controls**

#### **4. Preset**

- To save a preset:
	- 1. Click a camera live view to select.
	- 2. Position the camera using pan, tilt and zoom controls.
	- 3. Enter a preset number (0–255) in the **Save to** field and click **Save**.
- To load a preset:

Enter a preset number (0–255) in the **Go to** field and press **Enter** on your keyboard. Or click a preset number.

#### **5. Cruise**

Cruise allows the camera to automatically move between a series of presets and can be set to pause at each preset for a specific amount of time.

- $\bullet$  To create a cruise:
	- 1. Make sure the required presets have been defined before a new cruise can be created.
	- 2. Click a camera live view to select.
	- 3. Click the **More options** button in the **Cruise** field.
	- 4. To add a preset, click **Add**. Enter the preset number in the **Go to** field and the amount of time you want the camera to stay at this preset in the **Stay time (s)** field.

#### **Note:**

Stay time starts counting down when the camera leaves the previous preset. You can add a few seconds to account for camera travel.

- 5. To delete a preset, click **Remove**.
- 6. Click **Save** to save the cruise.
- 7. On the control panel, select **Enable** from the **Cruise** drop-down list to start cruising or **Disable** to stop cruising.

#### **Note:**

- 1. A cruise pauses when the camera is offline or stops when the camera is deleted from the camera list on AVer PTZ Management.
- 2. You can create cruises for multiple cameras to run cruises simultaneously.

#### **6. Record**

Click to start or stop recording.

Make sure you have selected where videos are stored and specify a storage size before you can record a video. To select where videos are stored and specify a storage size, go to **Management** > **Recording**.

#### **7. Tracking Control**

- **Tracking:** Turn tracking on or off.
- **Mode:** Select a tracking mode to follow the presenter in real time as they move. Make sure you have configured tracking modes on the camera web interface.

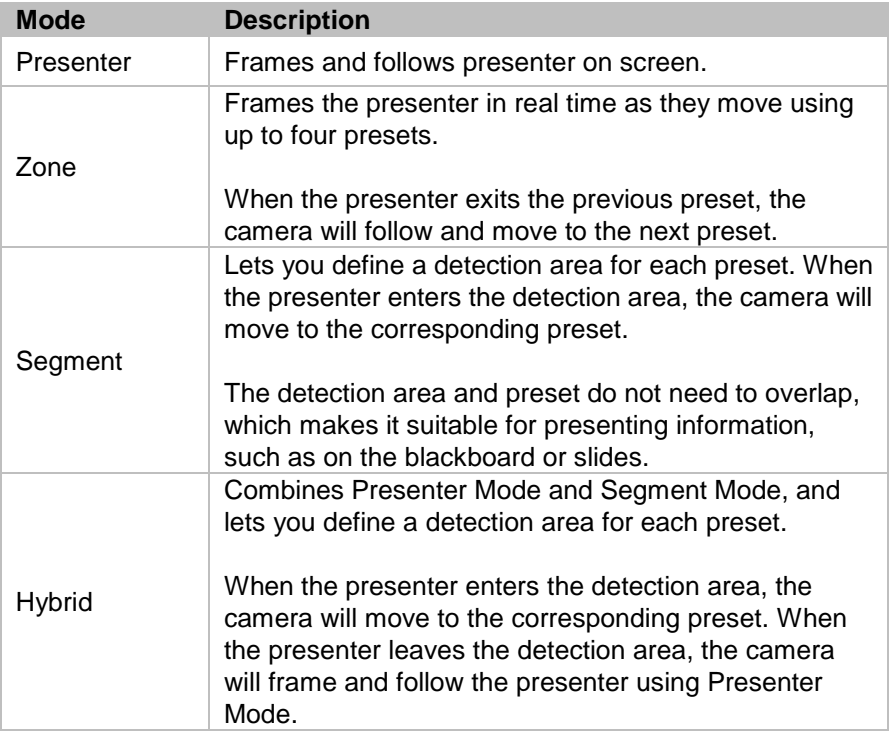

 **Auto Zoom:** Auto Zoom is only available in Presenter Mode and Hybrid Mode. When turned off, the zoom ratio will be based on your selected preset on the camera web interface. To select a preset from the **Auto Zoom** drop-down list, go to **Tracking Settings** > **Presenter** or **Hybrid** on the camera web interface.

 **Click Track:** Click Track uses facial recognition and lets you switch the presenter you want to track. Click the **Click Track** button to frame everyone on screen in bounding boxes and click to select the presenter you want to track. Selected presenter will be in a red frame.

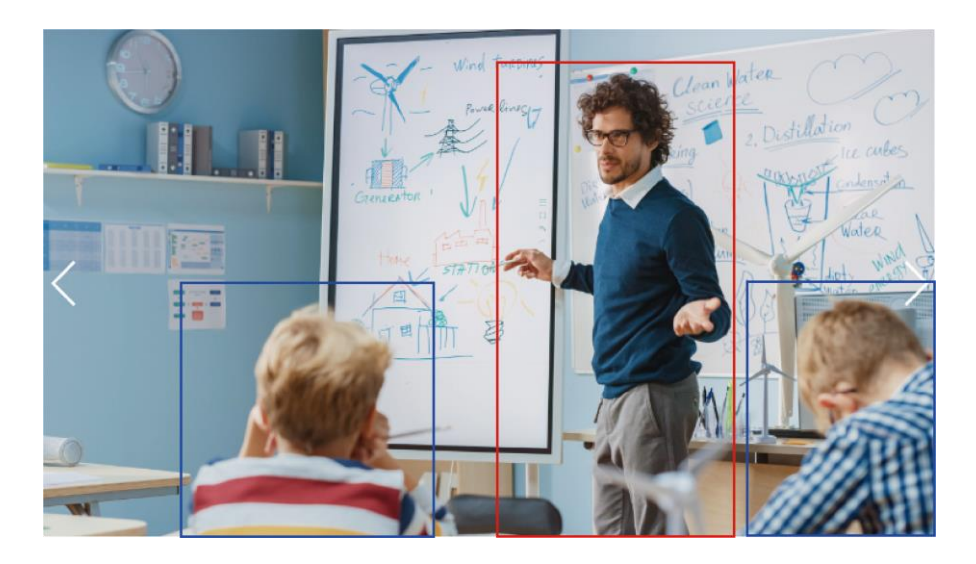

#### **Note:**

Click Track is only available in the single-grid live view during Presenter Mode and Hybrid Mode.

#### **8. PTZ Cam and Wide-Angle Cam**

Select the live view from the PTZ lens or the wide-angle lens for a dual-lens camera.

# <span id="page-17-0"></span>Setup

Use the **Setup** page to add cameras or group the connected cameras. You can also configure some system settings using this page.

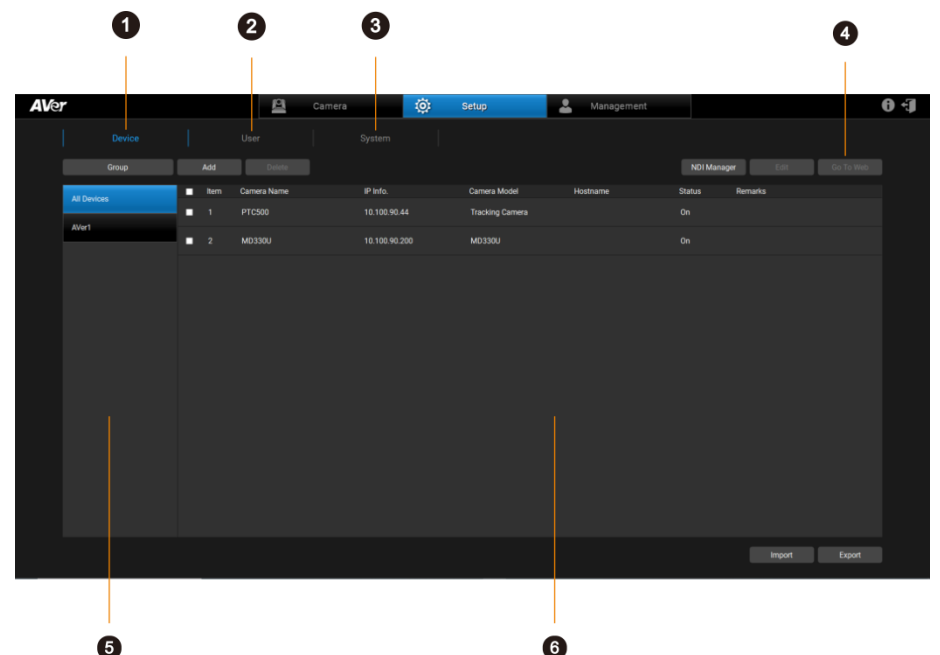

#### **1. Device**

Search, add, delete and group cameras

#### **2. User**

Add, edit and delete user information

#### **3. System**

Check and configure PTZ Management system settings.

#### **4. Go to Web**

Select a camera and then click "Go To Web" to enter camera Web UI.

#### **5. All Device and Groups**

Click to display all the added cameras and camera groups.

#### **6. Device List**

The added cameras will be displayed here

#### <span id="page-18-0"></span>**Add Cameras**

Add AVer cameras manually, automatically, via NDI Manager or via the Import Camera Profile function.

- AVer cameras must be on the same LAN as the computer running AVer PTZ Management.
- To add CAM Series cameras, make sure you have enabled **VISCA** and **RTSP** under **Camera**.

#### **To add cameras manually:**

- 1. Go to **Setup** > **Device** > **Add**.
- 2. Enter camera information:

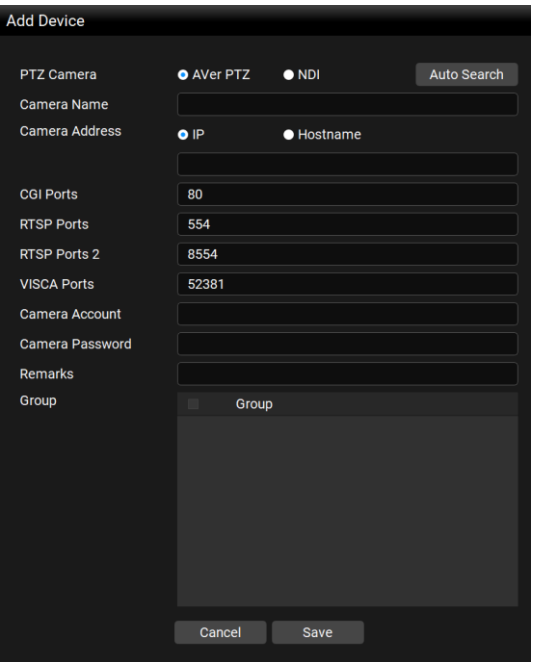

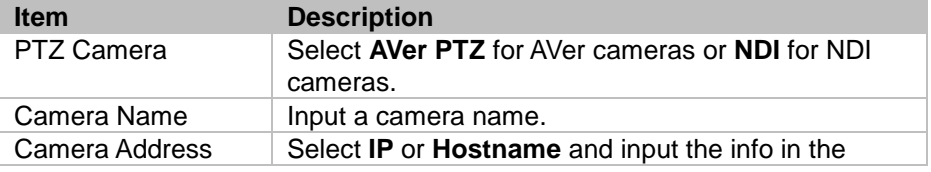

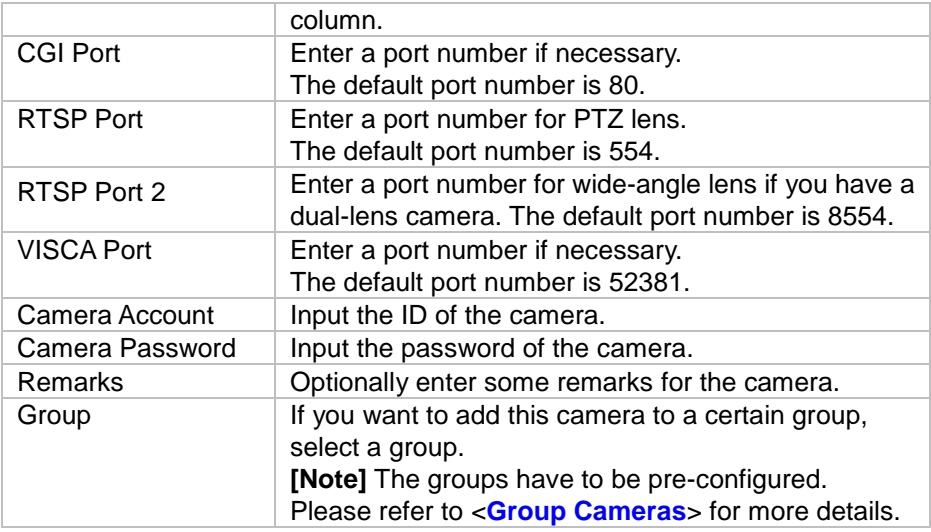

3. Click **Save**, the camera has been added to the Device List.

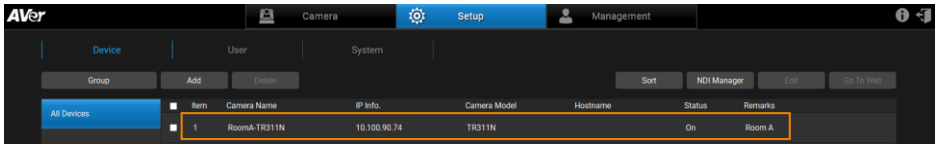

- 4. Repeat steps 1~2 to add more cameras.
- 5. To edit or delete a camera, select a camera and then click the **Delete** or **Edit** button on the Device List.

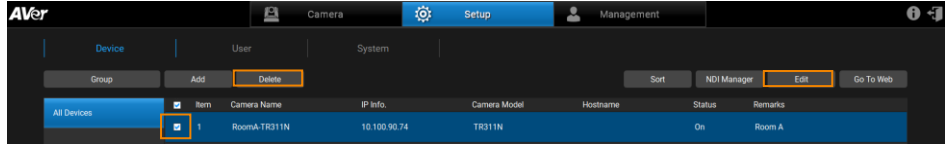

6. You can also click the **Sort** button to sort the cameras on the Device List.

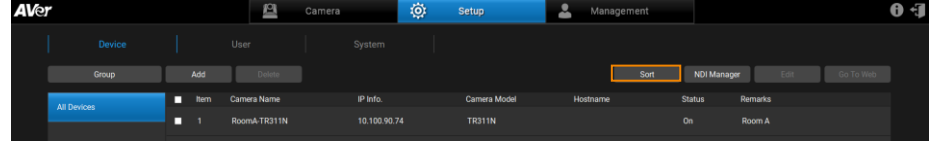

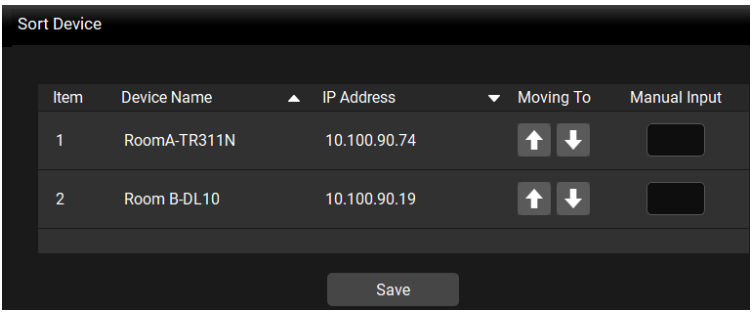

- Click the triangle button beside **Device Name** or **IP Address** to sort the camera list in an ascending or descending order based on the Device Name or IP Address.
- Click the **fight** buttons to move up or move down the camera on the list.
- **Insert a sorting number in the Manual Input box to manually sort the camera** list and then press Enter to execute. For example, if you want to move Room B-DL10 to the first row, input "1" in the **Manual Input** box of Room B-DL10 and then press Enter. The Room B-DL10 will be moved to the first row.

#### **To add cameras automatically:**

- 1. Go to **Setup** > **Device** > **Add**.
- 2. Click **Auto Search** to search for cameras on the same LAN as the computer running AVer PTZ Management.

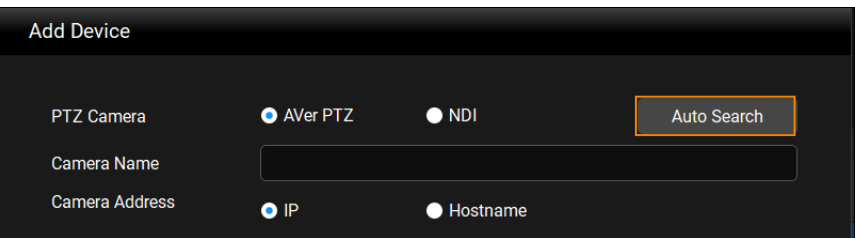

3. A list of available cameras will appear. Select **All**, **AVer PTZ** or **NDI** to filter them.

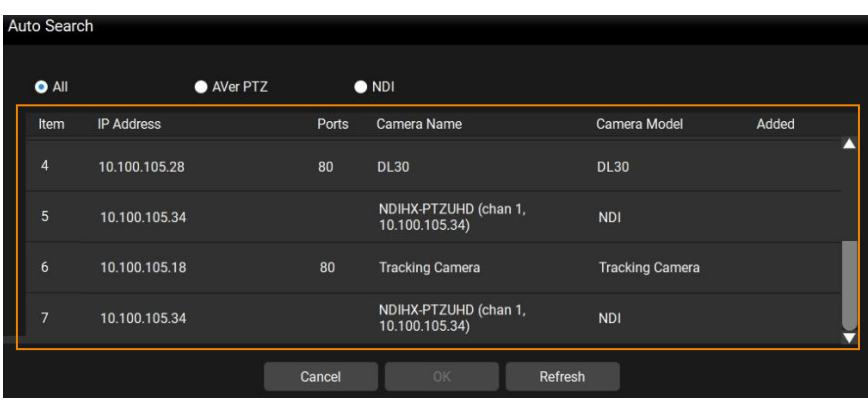

4. Click to select a camera. Then click **OK**.

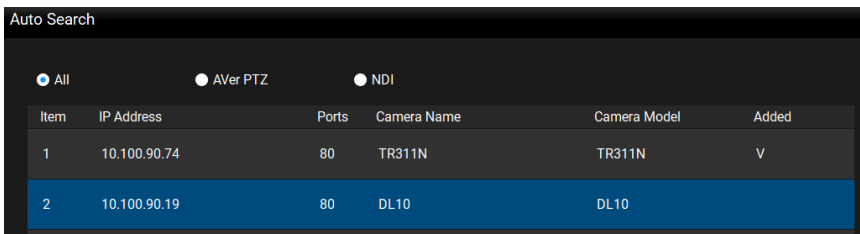

5. Enter camera information:

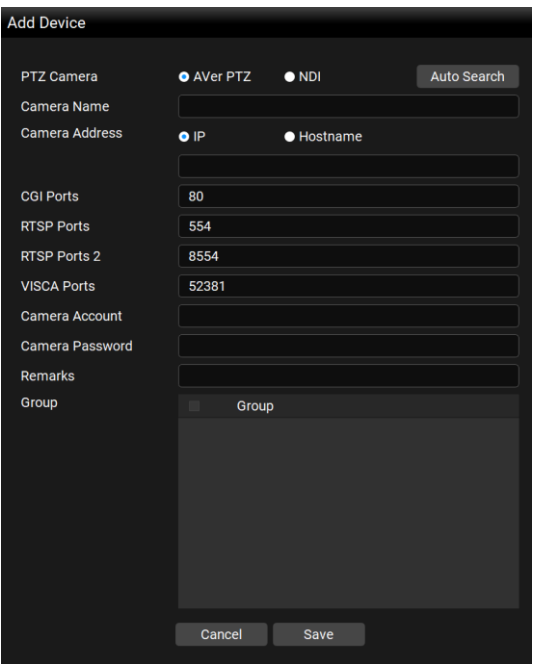

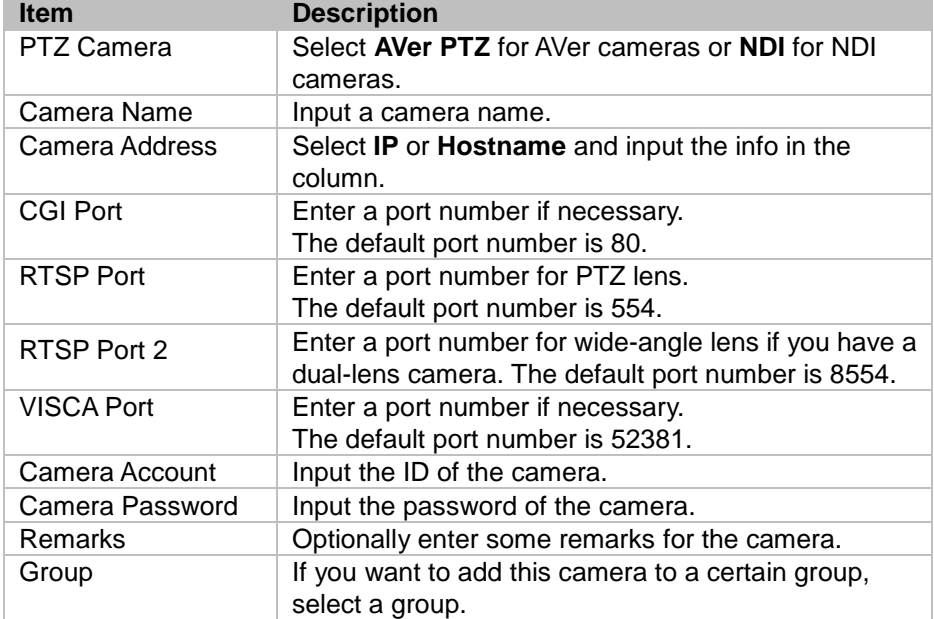

**[Note]** The groups have to be pre-configured. Please refer to <**[Group Cameras](#page-25-0)**> for more details.

6. Click **Save**, the camera has been added to the device list.

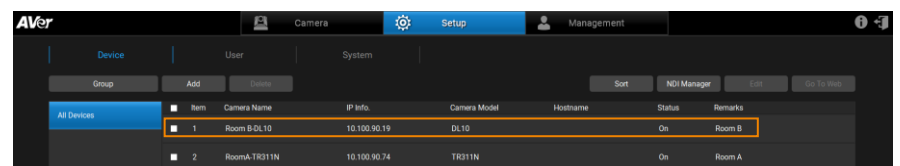

- 7. Repeat steps 1~6 to add more cameras.
- 8. To edit or delete a camera, select a camera and then click the **Delete** or **Edit** button on the Device List.

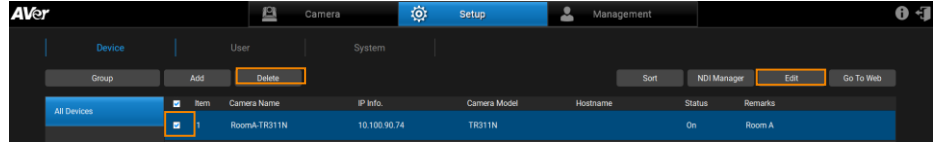

9. You can also click the **Sort** button to sort the cameras on the Device List.

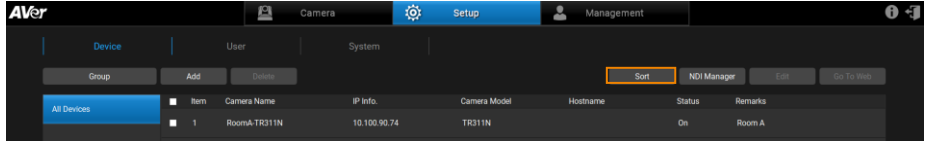

#### **To add pre-grouped NDI® cameras using NDI Manager:**

You can add NDI® cameras which you have grouped together beforehand, add the group name in the NDI® Manager so that this group can be searched for.

- 1. Ensure the NDI® Cameras have been grouped beforehand.
- 2. Go to **Setup** > **Device** > **NDI Manager** button.

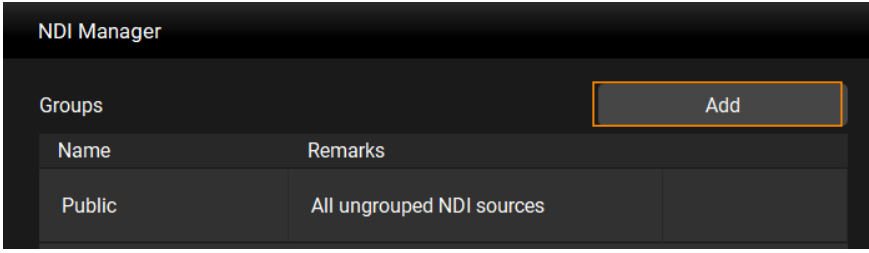

3. Click the **Add** button. Input the Name of the pre-determined NDI® group name. Click **Save**, you can now search for cameras in this group.

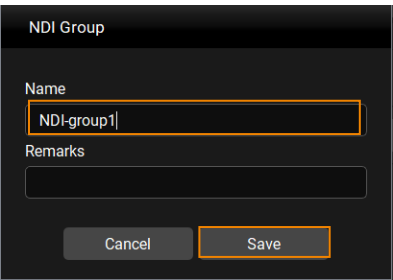

4. Click  $\overline{\mathbf{u}}$  to edit or delete the group.

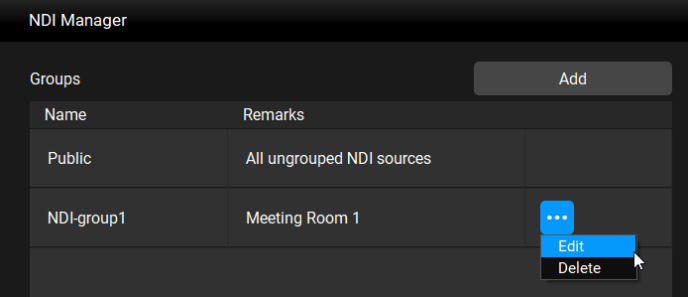

#### <span id="page-25-0"></span>**Group Cameras**

After adding cameras to the PTZ Management application, you can start grouping the added cameras for management purpose. By default, up to 64 groups can be added.

- 1. Add cameras. Please refer to <**[Add Cameras](#page-18-0)**> for more details.
- 2. Go to **Setup** > **Device**, click the **Group** button.
- 3. Click **Add** and input a group name. Click **OK**.

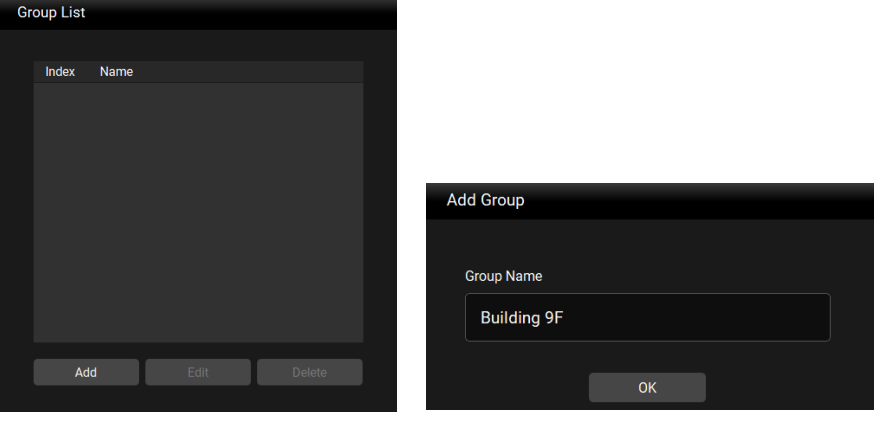

4. The group name has been added to the Group List. Click **Add** to add more groups. Up to 64 groups can be added. If you want to edit or delete a group, select a group by clicking on it, and then click the **Edit** or **Delete** button.

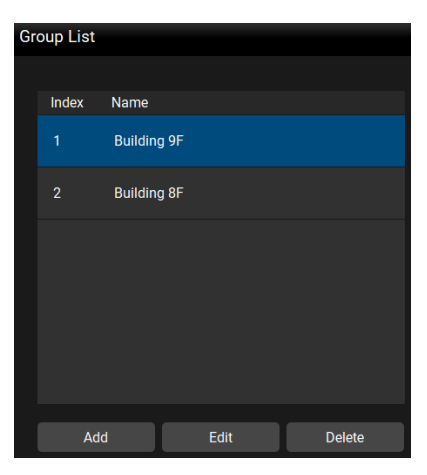

5. To add cameras to the created group, select a group by clicking on it and click **Add**.

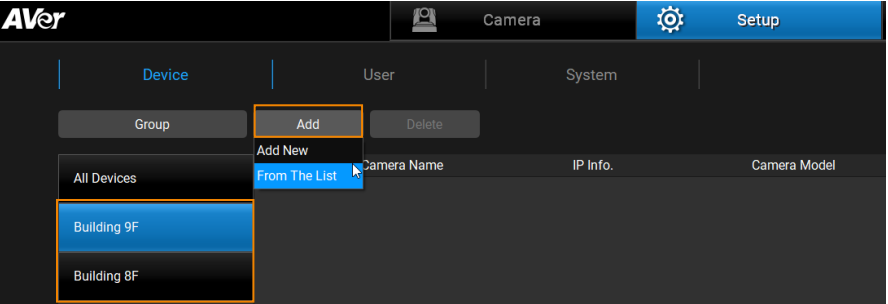

- **Add New:** If you want to add cameras manually to this group, click **Add New** and then input the related camera info. Please refer to **To add cameras manually** in the <**[Add Cameras](#page-18-0)**>**.**
- **From the List:** If you want to add the cameras from the Device List to this group, click **From The List**, select the desired cameras and click **Save**. The cameras will be added to this group.

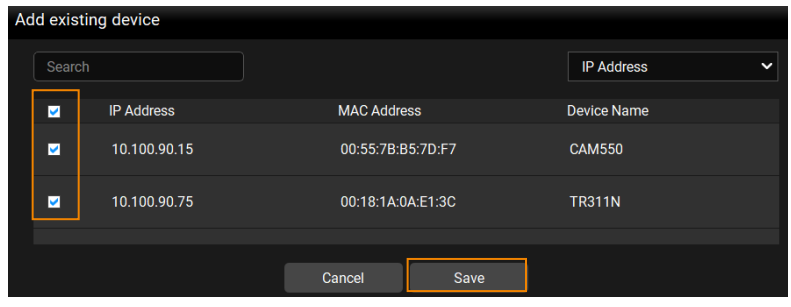

6. If you want to delete or edit a camera in a group, select a camera and click **Delete** or **Edit** on the Device List.

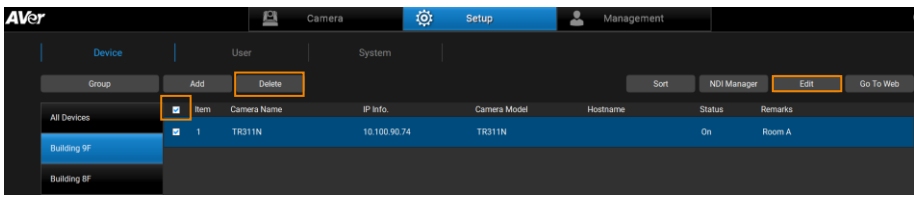

#### <span id="page-28-0"></span>**Import/Export Camera Profile**

When you want to change to another system, you can import camera profile to the device list, or export camera profile to your local system. Cameras that have been added to your old system can be added to your new system by using the import function.

#### **To import camera profile:**

- 1. Prepare and store the camera profile (.csv) to your computer/system installed with PTZ Management software. Click the **Export** button in **Setup** > **Device** to get the .csv file.
- 2. To import camera profile to the Device List of All Devices, click **All Devices** and then click **Import**.

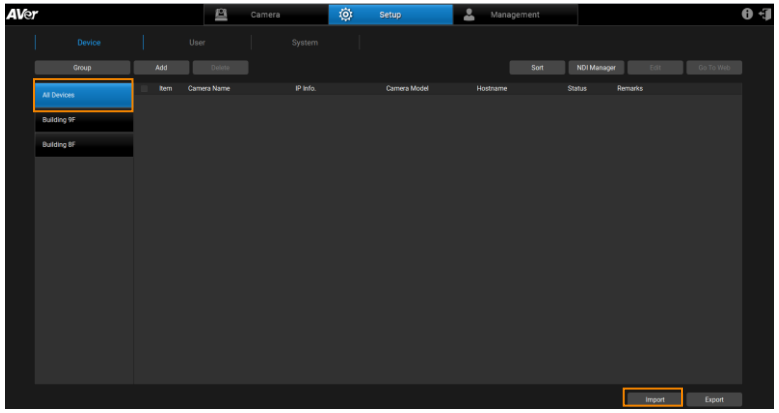

3. Select the camera profile (.csv) and then click **OK**. The cameras in the camera profile will be added to the Device List.

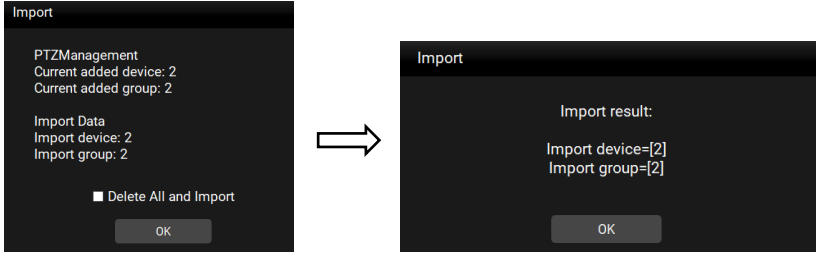

You can export camera profile from **All Devices** or the created **Groups**. Here we use **Group** for example on how to export camera profile.

#### **To export camera profile:**

1. Go to **Setup** > **Device**, click on a Group on the left-side pane, select the cameras you want to export, and click **Export**.

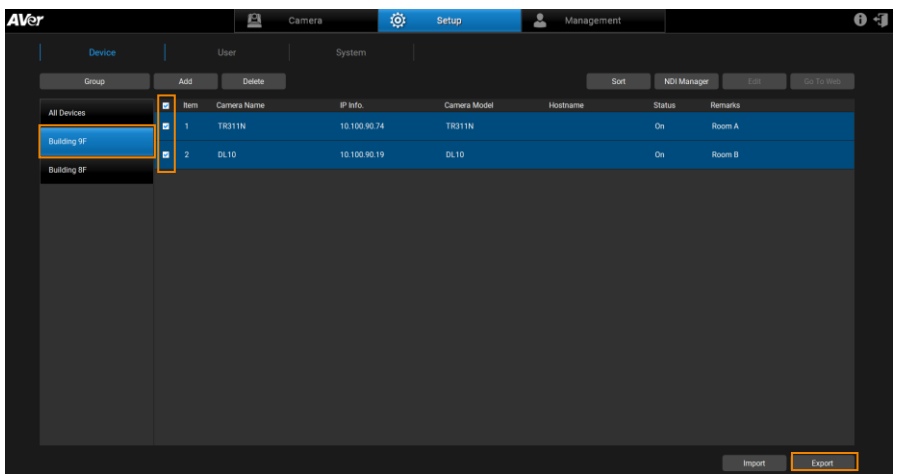

2. Select a folder and click **OK**. The camera profile will be exported to this folder.

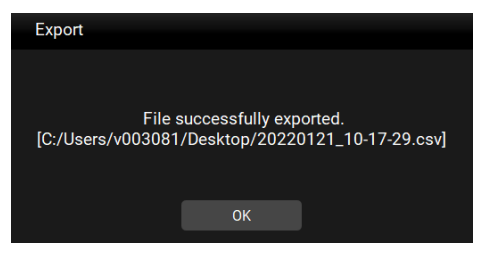

### <span id="page-30-0"></span>User Account Management

You can add, edit or delete user accounts using this page and grant privileges to admin/user accounts.

#### **To add users:**

1. Go to **Setup** > **User**, click **Add**.

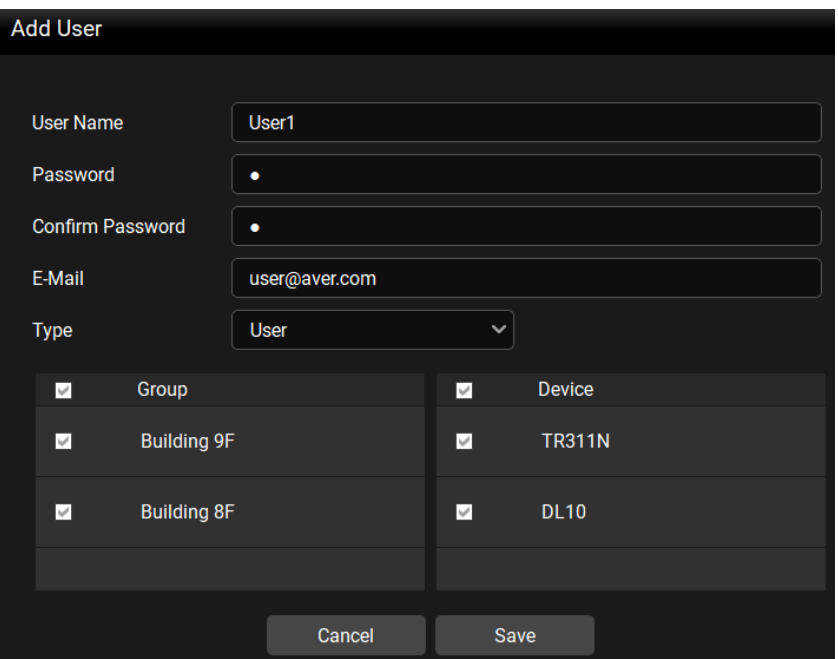

- 2. Insert **User Name**, **Password** and **E-Mail**. Select a Type for this user account and then select the privilege items from the Group and Device fields. Select the group(s) to grant access to the group(s). Select the camera(s) to grant access to the camera(s) for camera control, e.g. pan, tilt, zoom, go to preset, tracking, etc.
- 3. Click **Save**, this user has been added to the user list.
- 4. To edit the user name, password and other user information, select a user by clicking on it and then click the **Edit** button. You can also click the **Delete** button to delete the selected user account.

### <span id="page-31-0"></span>**Configure System Settings**

You can configure system settings using this page. Go to **Setup** > **System**.

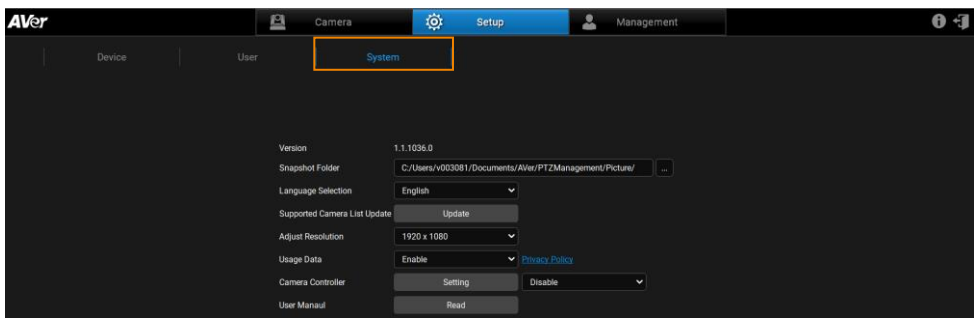

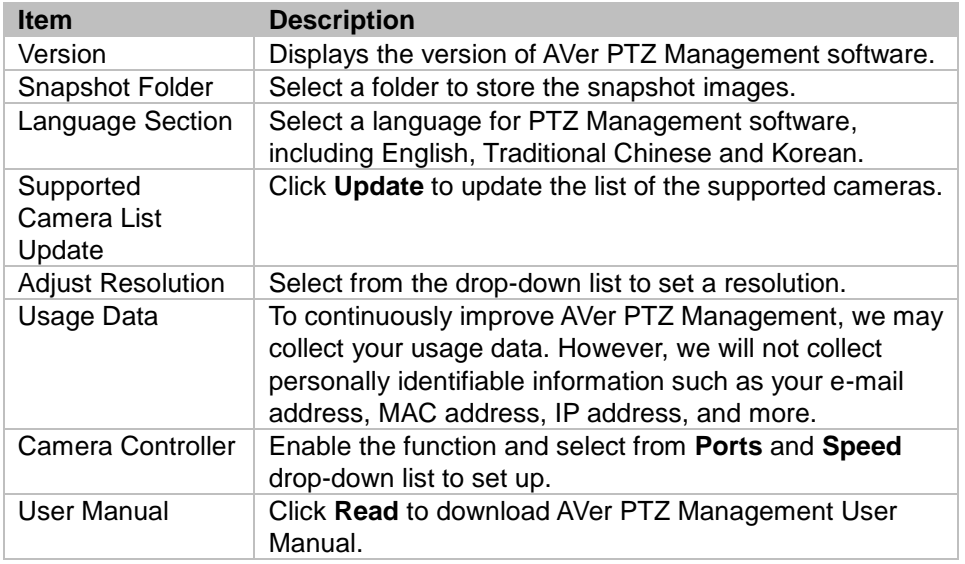

### <span id="page-32-0"></span>Management

You can view connected camera information and manage the settings in

#### **Management**.

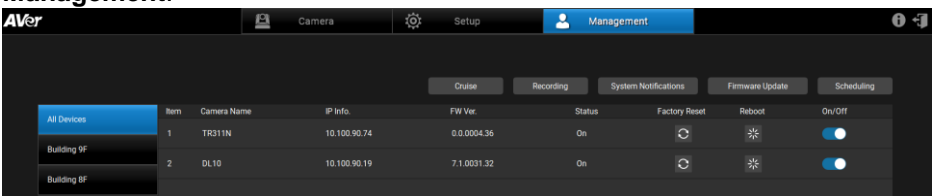

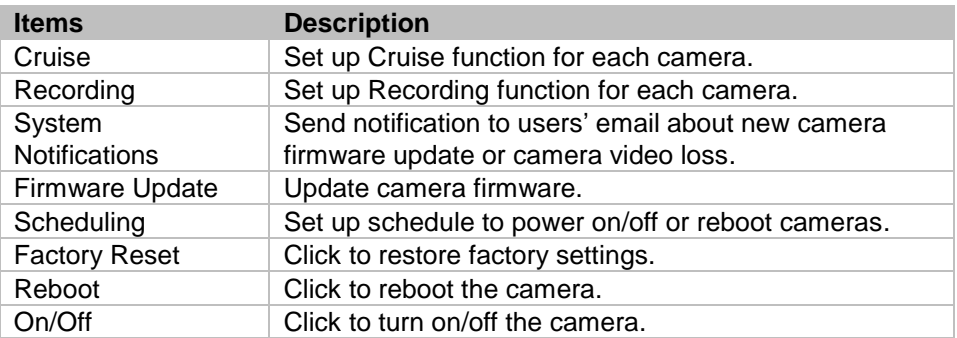

#### **[Note]**

- Remember to turn on Wake-On-LAN (WOL) of PTC500s, PTC115, TR530 and TR320 before power on.
- To prevent CAM Series cameras from going offline, turn off Sleep Timer or select to connect via RTSP on the camera's web interface.

#### <span id="page-33-0"></span>**Cruise Management**

The Cruise function allows users to specify a scanning route based on the preset positions for the camera to automatically move among the positions.

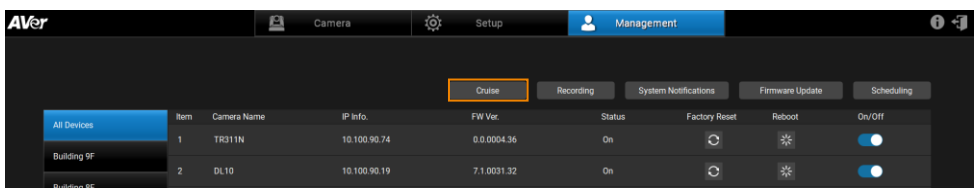

1. Click the **Cruise** button, and view connected devices below.

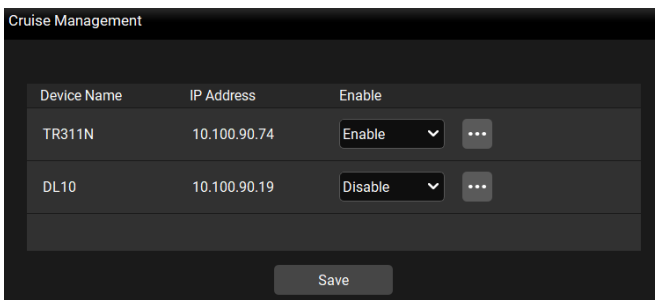

- 2. To enable the **Cruise** function for the desired cameras, select **Enable** in the Enable column for the desired cameras.
- 3. To set up a scanning route for the desired cameras, click the  $\overline{\phantom{a}}$  button for the desired cameras.

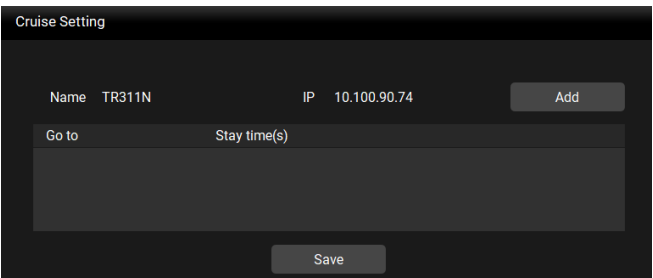

You can add multiple preset positions and specify the dwell time for each position.

- 4. After configuring the Cruise settings for all of the desired cameras, on the **Cruise Management** page, click the **Save** button to save the settings.
- 5. To view the Cruise results, go to the Live View window, the cameras setup with Cruise function should be cruising on the Live View.
- 6. To stop cruising, you can try either way:
	- On the **Cruise Management** page (**Management** > **Cruise**), select **Disable** for the cameras you want to stop cruising and then click **Save**.

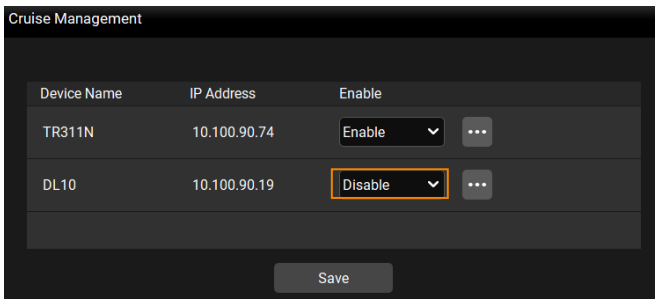

 You can also use the **Cruise** function on the Control Panel to instantly enable/disable or set up the Cruise function. Please refer to **Cruise** in the <**[Control Panel](#page-13-0)**> chapter for more details.

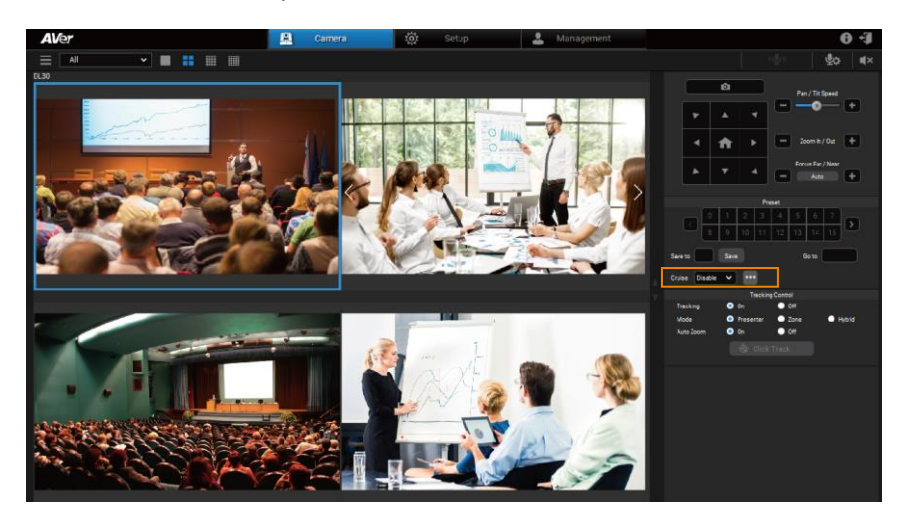

#### <span id="page-35-0"></span>**Recording**

Record camera live view.

**[Note]** Recording is not available for CAM Series.

| <b>AVer</b> |                     |                |               | ■ | Camera       | Ö | Setup       | А             | Management                  |                 |            | $\mathbf{0}$ $\mathbf{0}$ |
|-------------|---------------------|----------------|---------------|---|--------------|---|-------------|---------------|-----------------------------|-----------------|------------|---------------------------|
|             |                     |                |               |   |              |   |             |               |                             |                 |            |                           |
|             |                     |                |               |   |              |   | Cruise      | Recording     | <b>System Notifications</b> | Firmware Update | Scheduling |                           |
|             | <b>All Devices</b>  | Item           | Camera Name   |   | IP Info.     |   | FW Ver.     | <b>Status</b> | <b>Factory Reset</b>        | Reboot          | On/Off     |                           |
|             |                     |                | <b>TR311N</b> |   | 10.100.90.74 |   | 0.0.0004.36 | On            | $\circ$                     | *               | $\bullet$  |                           |
|             | <b>Building 9F</b>  |                |               |   |              |   |             |               |                             |                 |            |                           |
|             | <b>DOMESTIC: NO</b> | $\overline{2}$ | <b>DL10</b>   |   | 10.100.90.19 |   | 7.1.0031.32 | On            | $\circ$                     | 柴               | $\bullet$  |                           |

1. Go to **Management** > **Recording**.

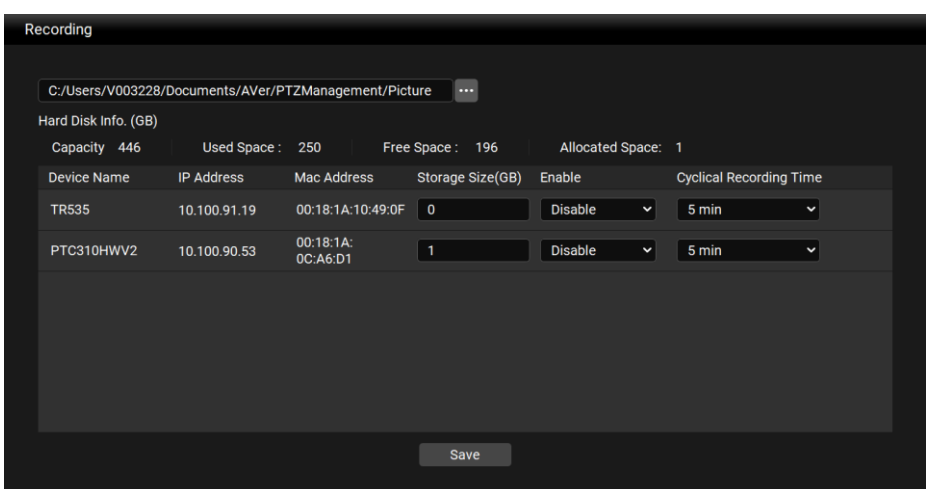

- 2. Click the **button** and select a directory to store videos.
- 3. Enter a **Storage Size (GB)** for the desired camera. Recording will stop when the storage size is reached.
- 4. From the **Enable** drop-down list, select **Enable** and click **Save** to start recording immediately. If you select **Disable**, you can start recording by clicking the **record** button on the live view control panel.
- 5. Use **Cyclical Recording Time** to set your camera to record a series of 1-, 3-, 5-, or 10-minute videos until the storage is full before deleting the oldest video. It can also be set to **No limit**, which will record until the storage is full before showing an alert.

#### <span id="page-36-0"></span>**System Notifications**

You can receive system notifications, such as "new firmware available" (camera and PTZ Management) or "camera video loss" with pre-configured email account. **[Notes]** This function is not available for CAM Series.

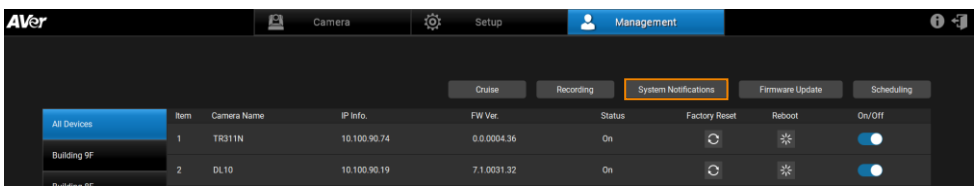

1. Go to **Management** > **System Notifications** > **Add**.

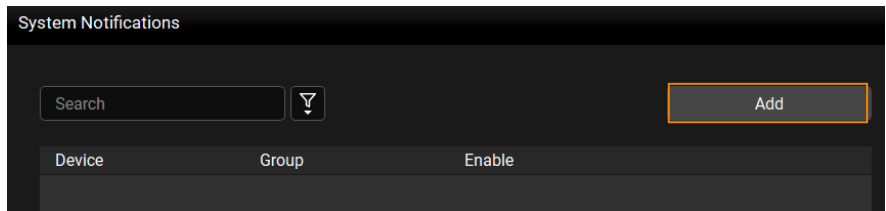

2. Configure the related settings and then click **Save** to add this notification to the **System Notifications** list.

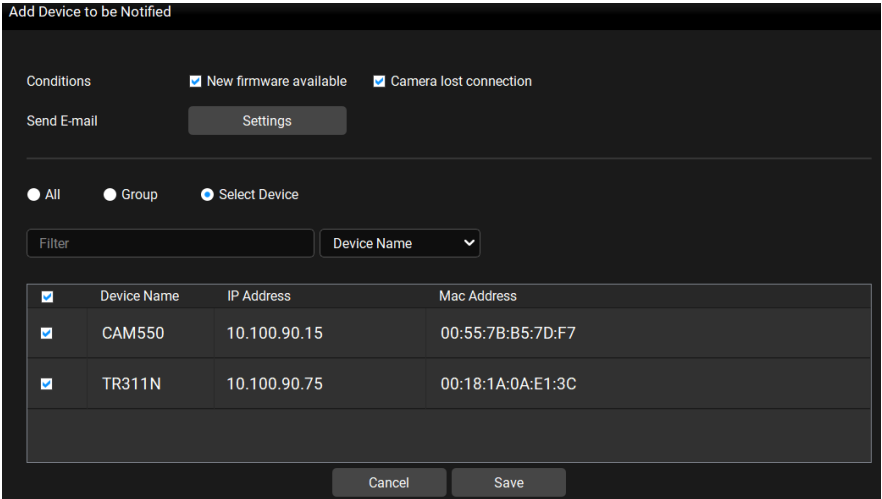

**Conditions:** Select the desired conditions to be notified.

- **Send E-mail:** Click **Settings** to input an email address to receive notifications.
- **Select cameras:** You can select the desired cameras by clicking **All** (all cameras added to the system), **Group** (all cameras of the selected group) or **Select Device** (select the desired cameras). Optionally enter keywords in the **Filter** field to filter cameras.
- 3. In **System Notifications**, select **Enable** from the drop-down list in the **Enable**  field. Select **Disable** to disable the notification.
- 4. Follow **Step 1** to **Step 3** to set up more notifications.

#### <span id="page-38-0"></span>**Firmware Update**

Conduct camera firmware update.

**[Notes]** Firmware cannot be updated when the selected cameras are power-off, standby or offline.

| <b>AVer</b> |                    |                |               | ₿<br>Camera  | Ö | Setup       | A         |               | Management                  |                 |            | 0 J |
|-------------|--------------------|----------------|---------------|--------------|---|-------------|-----------|---------------|-----------------------------|-----------------|------------|-----|
|             |                    |                |               |              |   |             |           |               |                             |                 |            |     |
|             |                    |                |               |              |   | Cruise      | Recording |               | <b>System Notifications</b> | Firmware Update | Scheduling |     |
|             | <b>All Devices</b> | Item           | Camera Name   | IP Info.     |   | FW Ver.     |           | <b>Status</b> | <b>Factory Reset</b>        | Reboot          | On/Off     |     |
|             |                    |                | <b>TR311N</b> | 10 100.90.74 |   | 0.0.0004.36 |           | On            | $\circ$                     | 柴               | ٠          |     |
|             | <b>Building 9F</b> | $\overline{2}$ | <b>DL10</b>   | 10.100.90.19 |   | 7.1.0031.32 |           | On            | $\circ$                     | 柴               | ٠          |     |

1. Go to **Management** > **Firmware Update**.

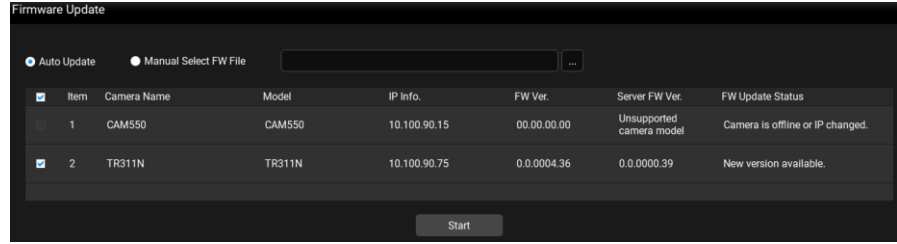

To update camera firmware, you can:

- **Update Automatically:** Select **Auto Update** > Select camera(s) and click **Start**. PTZ Management will start updating firmware of the selected camera(s).
- **Update Manually:** Store the firmware file to your system. Select **Manual Select FW File** and then click **the select** to open the firmware file. Select camera and click **Start**. PTZ Management will start updating firmware of the selected camera.

**[Note]** After updating, the cameras will restart. The AVer PTZ Management will lose connection with the camera. Please wait for AVer PTZ Management to reconnect to the cameras.

#### <span id="page-39-0"></span>**Scheduling**

Set up schedule to power on/off or reboot cameras. The schedule will execute until you disable it.

**[Notes]** This function is not available for CAM Series.

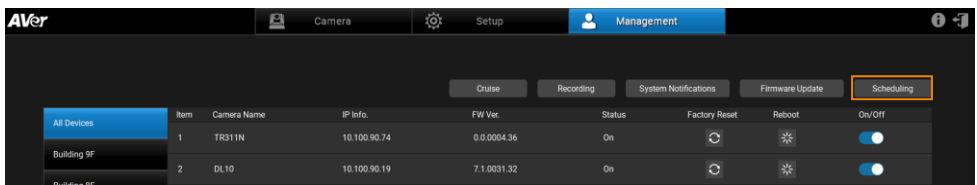

- Make sure all devices are connected via Ethernet cable in order to power on.
- Remember to turn on Wake On Lan (WOL) of PTC500s, PTC115, TR530 and TR320 before power on.
- The PTZ Management must be running in order to control the camera on /off/reboot.

#### **To create a schedule:**

1. Go to **Management** > **Scheduling > Add Schedule**.

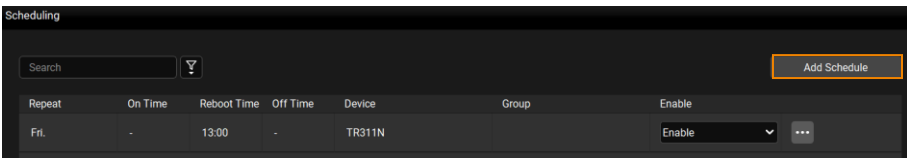

2. Configure the schedule settings and click **Save** to add this schedule to the **Scheduling** list.

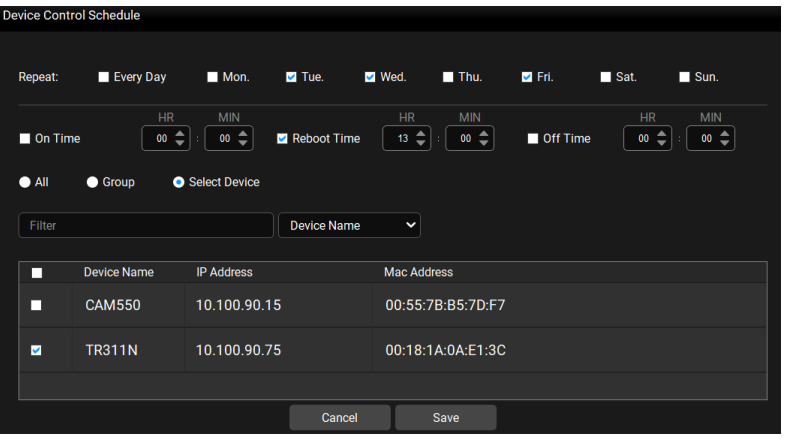

- **Repeat:** Select a routine day for the schedule. Select **Every Day** to activate the schedule daily; or select the desired day(s) to activate the schedule on the selected day(s).
- **Action items:** Set up action time for the selected action items. Action items include **On Time**, **Reboot Time** and **Off Time**.
- **Select cameras:** You can select the desired cameras to be applied with this schedule. Select from **All** (all cameras added to the system), **Group** (all cameras of the selected group) or **Select Device** (select the desired cameras). Optionally enter keywords in the Filter field to filter cameras.
- 3. On the **Scheduling** list, select **Enable** from the drop-down list in the **Enable**  field.

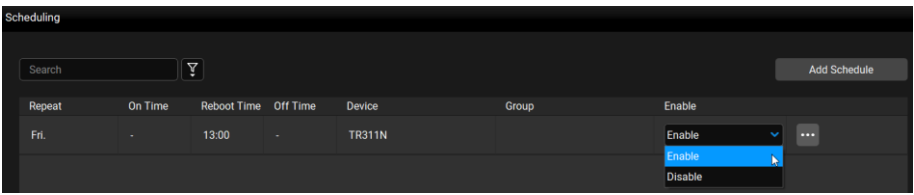

- 4. To disable the schedule, select **Disable** from the drop-down list in the **Enable** field.
- 5. Follow **Step 1** to **Step 3** to add more schedules.

# <span id="page-41-0"></span>**Troubleshoot**

- 1. How many cameras can I connect?
	- Currently, we can connect up to 256 cameras with AVer PTZ Management.
- 2. Why is there no camera shown after auto-search?
	- Please make sure AVer PTZ Management and camera are on the same LAN segment.
- 3. Why is the camera status always in off status?
	- Please make sure AVer PTZ Management and camera are on the same LAN segment.
	- Please check **VISCA over IP** is enabled. The web setting interfaces vary depending on models.

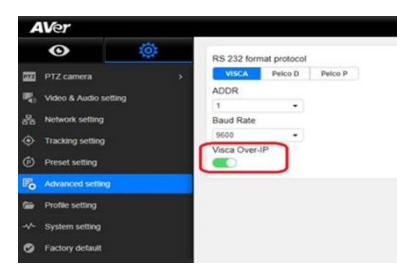

- If AVer PTZ Management and camera are not at the same LAN segment, please check UDP and TCP ports are not blocked by the firewall.
	- $V$  VISCA Control port: 52381
	- $\checkmark$  CGI port: 80
	- $\checkmark$  RTSP port: 554
- 4. Why can't I click "**Click Track**"?
	- Click Track function can only be used when Tracking is enabled and only supports the following models:

USA:

TR310/TR311/TR311HN/TR313/TR331/TR333 TR313V2/TR333V2/TR333NV2/TR331V2/TR331NV2 DL<sub>10</sub>/DL<sub>30</sub>

Non USA: PTC310/PTC310U/PTC310H/PTC310N/PTC310UN/PTC310HN/ PTC330/PTC330N/PTC330U/PTC330UV2/PTC330UNV2/PTC330V2/ PTC330NV2 DL<sub>10</sub>/DL<sub>30</sub>

- 5. What should I do when "**IP Conflict**" message appears?
	- An IP conflict arises when two devices share the same IP address, which is probably caused by an internal error of the DHCP server. In that case, a warning message will pop up. You can change, delete or add a camera IP address again via **AVer IPCam Utility** to resolve the IP conflict.

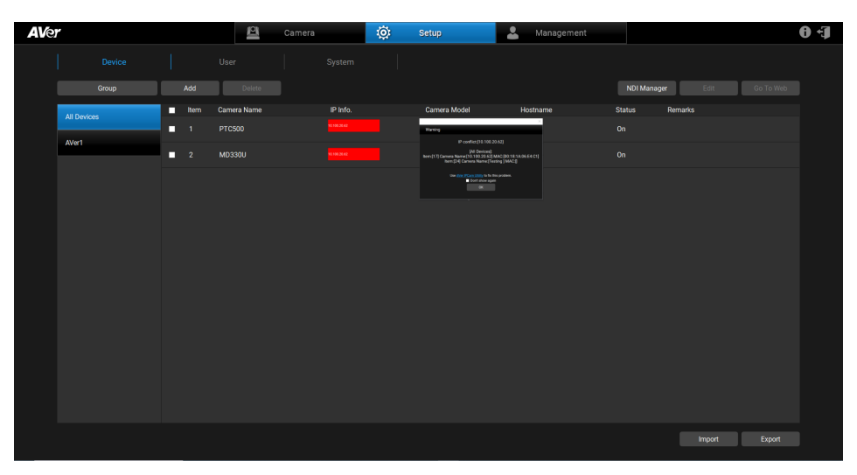

# <span id="page-43-0"></span>Appendix

# <span id="page-43-1"></span>AVer IPCam Utility

AVer IPCam Utility application will be installed along with AVer PTZ Management. You can use the AVer IPCam Utility to look for the network cameras connected on the same LAN, or configure camera network settings.

- 1. Ensure the cameras and the computer installed with AVer IPCam Utility are connected on the same LAN.
- 2. Double-click on the AVer IPCam Utility shortcut on your desktop to launch the software.

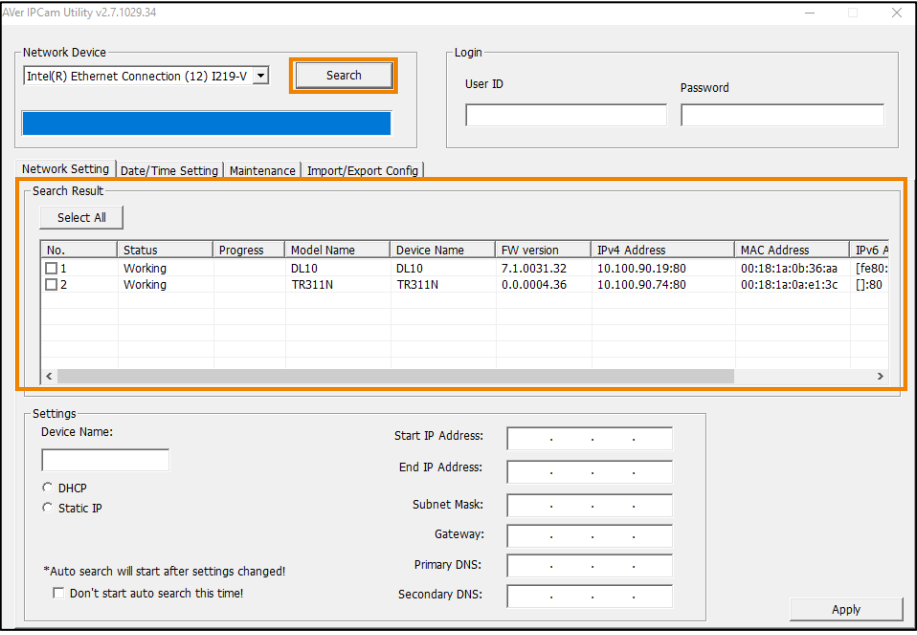

3. Click **Search**, the cameras connected on the same LAN will be searched and displayed in the **Search Result** field. You can view the camera info like **Model Name**, **MAC Address**, FW version and etc. in this field.

#### **To configure the network setting of a camera:**

1. In the **Search Result** field, select a camera by checking the checkbox in the **No.** column, the network info of the selected camera will be displayed in the **Settings** field.

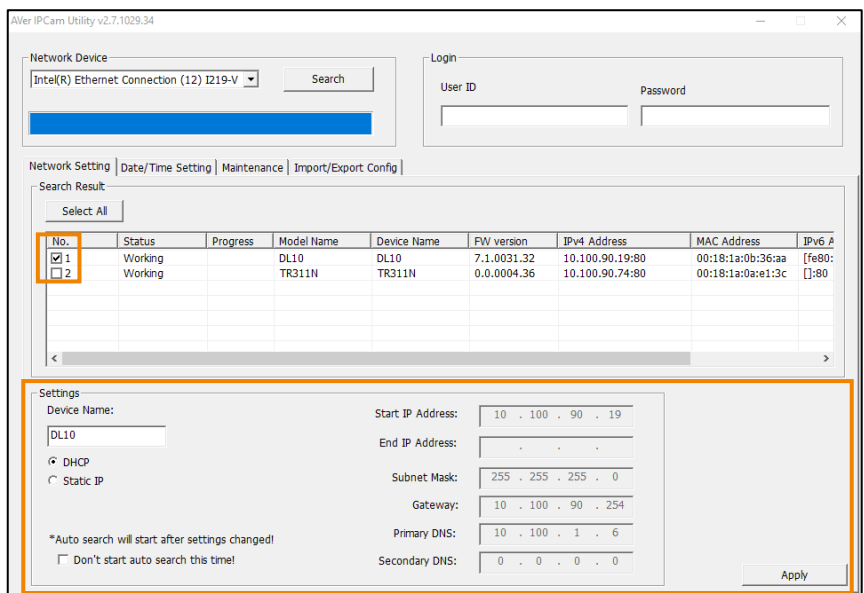

- 2. In the **Settings** field, you can either change the network setting of a camera to **Static IP** or **DHCP**.
	- **Static IP:** Select **Static IP** and then fill in the related network info on the right side.
	- **DHCP:** Select **DHCP** and the relative network info will be automatically displayed on the right side.
- 3. In the **Login** field, input the **User ID** and **password**.

**Calculus** 

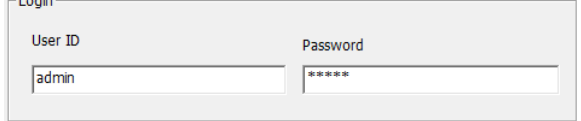

4. Click the **Apply** button, the camera network settings have been applied.